باسمه تعالى

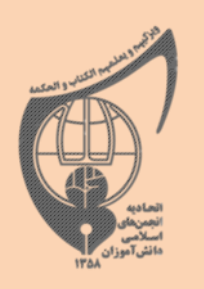

رسانه فرهنگی (۱)

# آدوزش ساخُت كليب تصويري مائدگار سازی فعالیت ها به وسیله کلیپ های هنری

**هنر انقالبی**

**مرد زمانهى خودتان باشيد، آدم زمانهى خودتان باشيد. زمانهى شما، زمانهى مهمّى است. بنده در اين خطّ تاريخ طوالنى ايران، بخصوص قسمت بعد از اسالم، خيلى رفتوآمد كردهام - سلسلههايش، احوال اجتماعى كشور، احوال سياسى كشور، جنگها، پادشاهىها - گمان نمیكنم در تمام اين هزار و اندى سال، كشور حادثهاى به عظمت حادثهى انقالب اسالمى به خود ديده باشد. به عظمت اين حادثه، من حادثهاى سراغ ندارم كه كشور ما به خود ديده باشد**.**خوب، اين مزرع مهمّى است براى رشد فرهنگ، انديشه و هنر - يعنى بخشى كه شماها بايد متصدّىاش باشيد - از اين استفاده كنيد، اين زمانه را تصوير كنيد، با اين تصويرِ خودتان زمانه را غنى كنيد** .**هرچه كه شما بگوييد كه خوب باشد، درست باشد، مستحكم باشد، متين باشد، پرمغز باشد، اين زمانهى شما را غنى میكند؛ اين ظرف را پر میكند از محتواى باارزش و غنى و مستغنى كننده.**

**بيانات در ديدار شاعران در شب ميالد امام حسن مجتبى عليهالسالم چهاردهم رمضان ۱۳۴۱**

دفتر مرکزی اتحادیه انجمنهای اسلامی دانش آموزان

تهیه شده در واحد توسعه شبکه خواهران دفترمرکزی

بهمن ماه 2931

**بسم الله الرحمن الرحیم** 

**ثبت تجربه ها و ماندگارکردن یک فعالیت از مهم ترین اقداماتی است که باید در انجام یک مراسم به آن توجه کرد. بهره برداری از این اطالعات ثبت شده، مسئوالن دوره های بعد را در حفظ سنگر فکری و فرهنگی کمک خواهد کرد که در این بین استفاده از رسانه های هنری ، پذیرش و ماندگاری این تجارب را باالتر برده و برای مخاطب جذاب تر می نماید. استفاده از رسانه های دیداری کمک بسیاری به فهم دقیق تر و تجربه نزدیک تر درباره مسئله مورد نظر می نماید.**

**از دیگر سو؛ کلیپ های صوتی و تصویری در جریان سازی رسانه ای نیز بسیار حائز اهمیت است، لذا امیدواریم دوستان عزیز انجمنی مان در چنین اقداماتی نیز پیشرو و فاتح باشند.**

**نرم افزارهای زیادی برای ساخت کلیپ تصویری وجود دارد که ما در اینجا آموزش نرم افزار maker movie را برای شما انتخاب کرده ایم .**

**دربخش بعدی آموزش قدم به قدم ساخت کلیپ تصویری جهت استفاده شما همسنگران عزیز و یاران انجمنی آورده شده است.**

# بِحُشِّي اولِ3 دائلود نرم افزار

برای ساختن کلیپ از عکس ها و فیلم های خود نیاز به یک نرم افزار راحت می باشد که اکثرا بتوانند با آن کار کنند که این نرم افزار ، برنامه maker movie و در ویندوز xp و ویستا موجود است اما در ویندوز 7 باید آن را دانلود و نصب نمایید.برای دانلود این برنامه در ویندوز کافی است در سایت گوگل رفته و تایپ کنید

#### download movie maker windows7

برای اینکه همگی با هم هماهنگ باشیم بر روی لینک زیر کلیک کرده و این برنامه را با کلیک بر روی دکمه download دانلود نمایید . تا در همه ویندوز ها قابل توضیح باشد.

#### [http://www.windows-movie-maker.org](http://www.windows-movie-maker.org/)

سپس این نرم افزار را نصب نمایید ) نصب آن بسیار راحت و ساده می باشد(

پخش دوم :

#### **وارد شدن به محیط maker movie و وارد کردن رسانه ها و ذخیره سازی**

پس از آنکه برنامه را نصب کردید نوبت آن رسیده که فیلم ها و عکس های خود را جمع آوری کرده و در یک پوشه قرار دهید و برای خود یک موسیقی یا آهنگ را انتخاب نمایید.وآن را نیز درهمان پوشه قرار دهید .می توانید چند آهنگ را با هم باشد که با هم ترکیب شود.پس از آن که فیلم ها و عکس ها و موزیک های دلخواه خود را انتخاب کردید و در پوشه قرار دادید نوبت آن می شود که وارد نرم افزار شویم:

#### **وارد شدن به برنامه**

- -1 برای وارد شدن به برنامه منوی start را باز کنید
- -2 در کادر سفید رنگ تایپ نمایید maker movie
- -3 برنامه maker movie windows در منوی start نمایش داده می شود بر روی آن کلیک کنید تا وارد برنامه شوید .

#### **وارد کردن تصاویر و آهنگ و فیلم به برنامه**

برای اینکه بتوانید عکس های خود را وارد کنید. از منوی file گزینه import

item media را انتخاب کنید. و به پوشه ای که عکس ها را جمع آوری کرده اید رفته و همه را انتخاب کنید و بر روی دکمه import کلیک کنید تا عکس ها وارد شود.

فیلم و آهنگ های مورد نظر را نیز از همین طریق وارد کنید:

نکته : گزینه item media import در نوار ابزار و همچنین در سمت چپ برنامه )در ناحیه task ) نیز وجود دارد که از آنجا نیز می توانید این گزینه را انتخاب کنید

# **ذخیره کردن موضوعات وارد شده:**

برای اینکه موضوعات وارد شده در فایل بماند. فایل را ذخیره کنید برای اینکار مراحل زیر را انجام دهید:

- -1 از منوی file گزینه save project را انتخاب می کنیم:
- -2 مکانی که می خواهید فایل ذخیره شود را ار سمت چپ پنجره و یا از نوار ابزار آدرس تعیین می کنید
	- -3 در کادر name file نام دلخواه را وارد کرده
		- -4 بر روی دکمه save کلیک می کنید

**نکته :**بهتر است در همان پوشه ای که عکس ها و فیلم ها و آهنگ ها را قرار داده اید ذخیره کنید

# بِحُشْ سوم 3

#### **وارد کردن تصاویر، زمان بندی و ایجاد جلوه تصویر**

وارد محیط maker movie شوید ا ز منوی file بر روی گزینه open بروید و فایلی که بخش قبل آن را ذخیره کردید باز نمایید.

بهتر است تصاویر ذخیره شده مربوط به یک موضوع باشد مثال عکس و فیلم های اردو ، تا بتوانید یک آهنگ طبق آن موضوع قرار دهید مثال برای اردو آهنگ مناسب دلخواه را قرار دهید.

حال عکس ها را به ترتیبی که دوست دارید درگ (کشیدن و انداختن)کرده و در پایین قسمتی که در شکل مشاهده می کنید رها کنید:

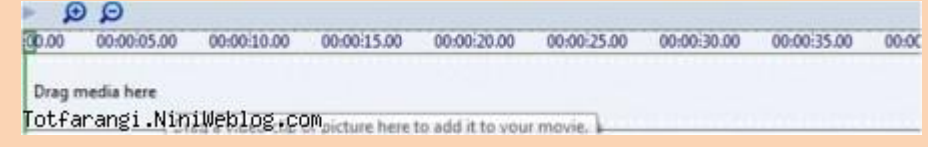

**نکته :**بهتر است مثال 22 تصاویر را پشت هم سپس 1 فیلم را وارد کنید و مجددا تصاویر را وارد کنید تا وقتی موزیک را وارد می کنید آهنگ نصفه نماند.

**نکته :**بهتر است از تصاویر مرتبط و زیبا البالی تصاویرخود استفاده کنید تا کار زیبا تر شود.

وقتی که تصویری درگ شود و در این ناحیه قرار گیرد شکل بالا به صورت زیر تغییر می یابد:

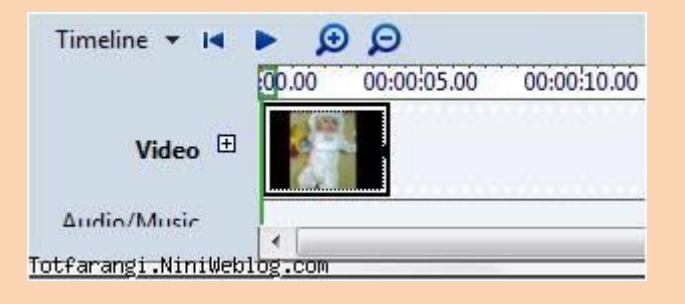

#### **زمان بندی تصویر**

وقتی ماوس را روی تصویری که وارد کرده اید کلیک کنید ،انتخاب می شود. و اگر ماوس را به انتهای تصویر انتخاب شده ببرید شکل فلش دو جهته قرمز رنگ را مشاهده می کنید که اگر ماوس را روی این فلشه دو جهته درگ کنید و به جلو یا عقب حرکت دهید می توانید زمانی که می خواهید تصویر مشاهده شود را تعیین کنید که مثال می توانید تا پنج ثانیه درگ کرده تا تصویر انتخاب شده هنگام نمایش 5 ثانیه نمایش داده شود.

# **قرار دادن جلوه یا effect برای تصویر**

حال باید جلوه (حالتی که می خواهید تصویر نمایش داده شود ) را تعیین کنید بر روی تصویر در پایین راست کلیک و گزینه effect را انتخاب کنید .

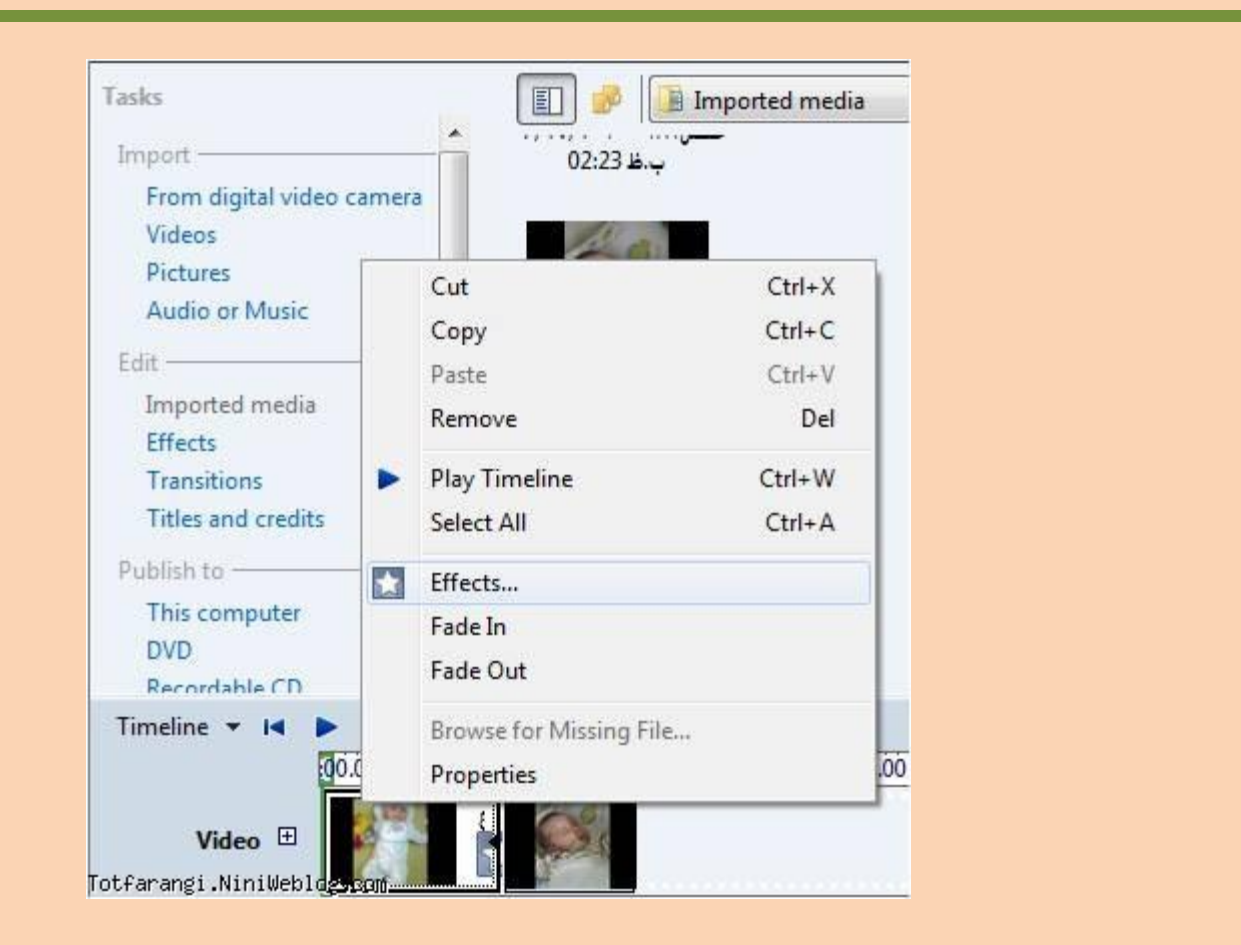

وقتی گزینه effect را انتخاب کنید پنجره زیر را مشاهده می کنید :

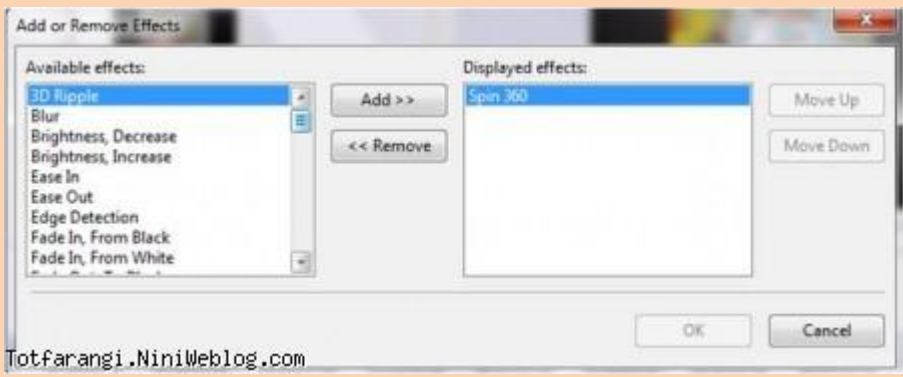

از سمت چپ جلوه دلخواه را انتخاب می کنید و بر روی دکمه add کلیک کنید.

**نکته :**می توانید برای یک عکس چند جلوه انتخاب کنید.

و برای خارج شدن از این پنجره بر روی دکمه ok کلیک کنید.برای اینکه جلوه انتخاب شده را تست کنید تصویر وارد شده را در پنجره زیر مشاهده می کنید .

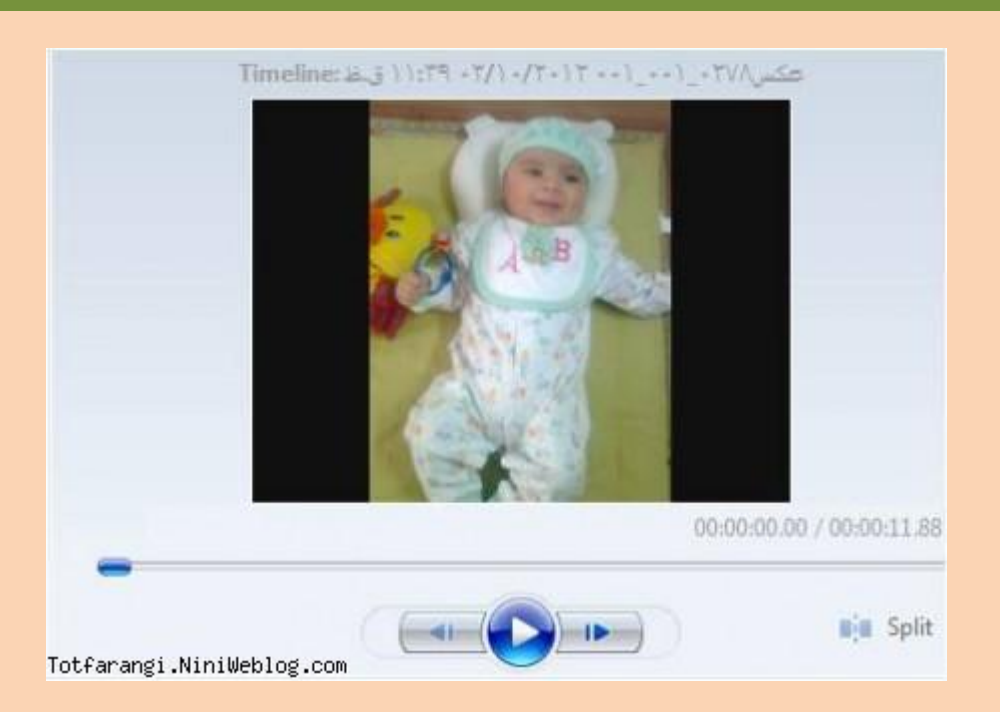

بر روی دکمه play کلیک کنید و نتیجه کار را مشاهده نمایید در صورتی که خواستید جلوه را تغییر دهید. بر روی تصویر در کادر زمان مجددا راست کلیک کرده و گزینه effect را انتخاب کنید جلوه قرار داده شده را در سمت راست انتخاب و بر روی دکمه remove کلیک کنید و دوباره از سمت چپ گزینه دیگری را امتحان و بر روی دکمه add کلیک کنید .همه تصاویر مورد نظر خود را با درگ وارد کرده زمان بندی کنید و جلوه دلخواه را برایش قراردهید .

پس از زمان بندی و ایجاد جلوه تصاویر از منوی file گزینه save را انتخاب کنید.

بِحُشْ چِهارِمِ 3

# **ایجاد transition و درج فیلم و تنظیمات آن**

وارد محیط maker movie شوید و فایل ذخیره شده را باز کنید:

**تنظیم effect از روش دیگر :** می توانید گزینه effect را نیز از این روش هم تنظیم کنید:

بر روی تصویر در پایین کلیک کنید و و گزینه effect را در سمت چپ باال گزینه 6 طبق شکل پایین کلیک کنید :

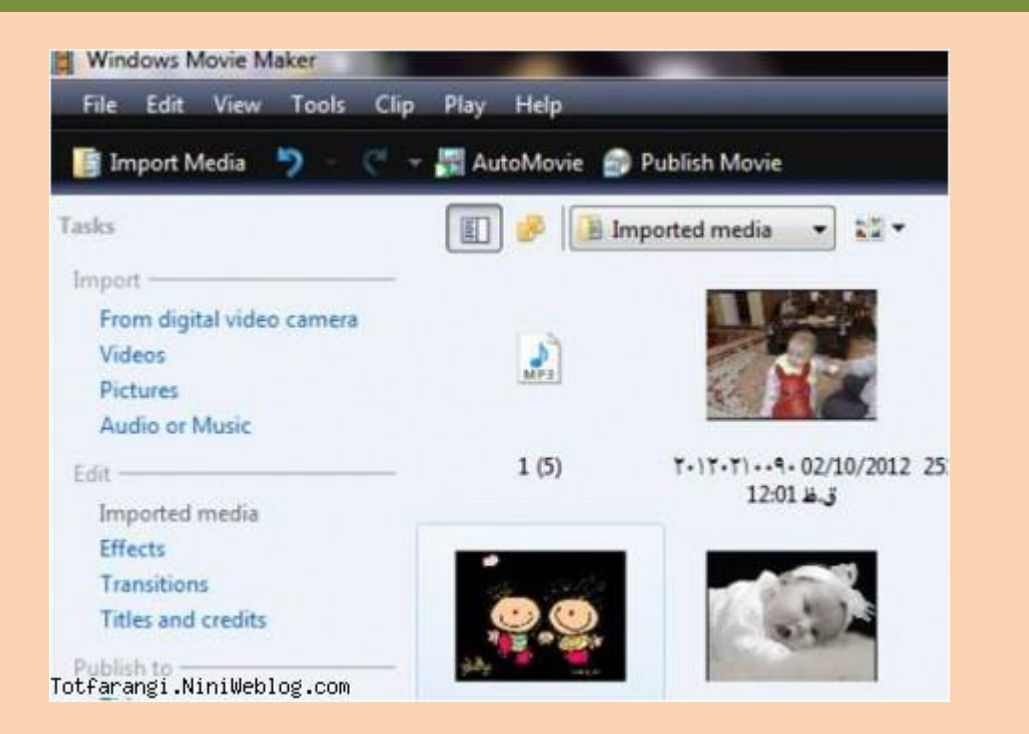

وقتی بر روی گزینه effect کلیک کنید پنجره ای باز می شود و مدل های effect را نمایش می دهد:

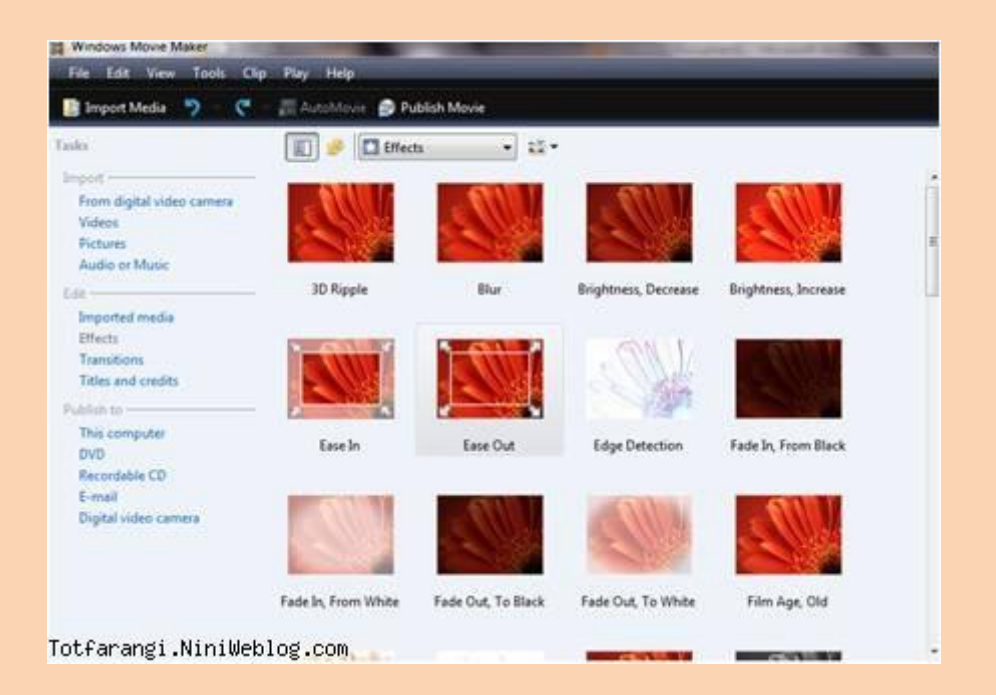

مدل effect دلخواه را از باال انتخاب کرده و در آخر تصویر مورد نظر در پایین درگ نمایید و با دکمه play درجایی که تصویر را بزرگ مشاهده می کنید نتیجه کار را مشاهده کنید.

#### **مشاهده دوباره تصاویر**

وقتی گزینه effect را انتخاب می کنید تصاویری که در باال داشتید دیگر دیده نمی شود کافی است گزینه media import را در سمت چپ پنجره مشاهده شده پایین انتخاب کنید تا دوباره به حالت قبل برگردد:

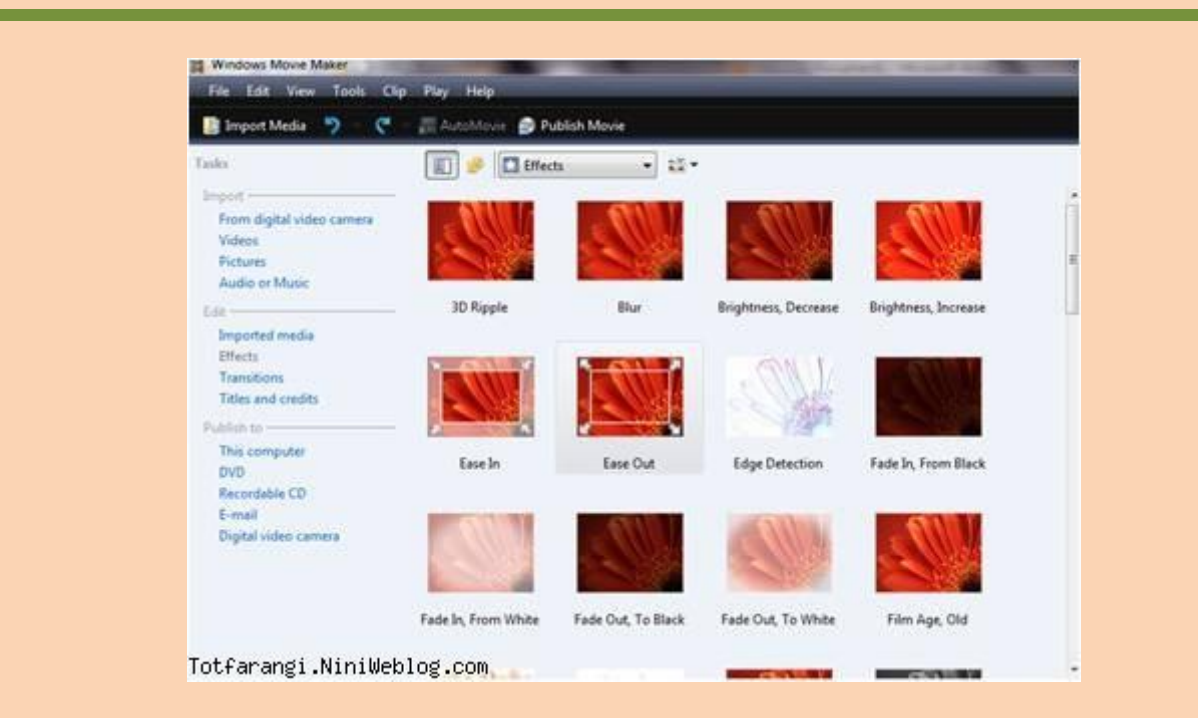

#### **حذف Effect**

برای حذف effect بر روی تصویر در پایین راست کلیک کرده و گزینه effect را انتخاب کنید ، سپس از کادر باز شده در سمت راست بر روی نام effect کلیک کرده و دکمه remove را انتخاب کنید.

# **ایجاد transition نمایشی برای تصاویر وفیلم ها**

وقتی تصاویر را قرار می دهید می توانید تعیین کنید که تصویر در چه کادری باز شود مثال می توانید تعیین کنید که تصویر بعدی داخل یک قلب نمایش داده شود. برای این کار تصویر اول در پایین را انتخاب کنید و گزینه transition را در سمت چپ باال ،پایین گزینه effect طبق شکل زیر کلیک کنید .

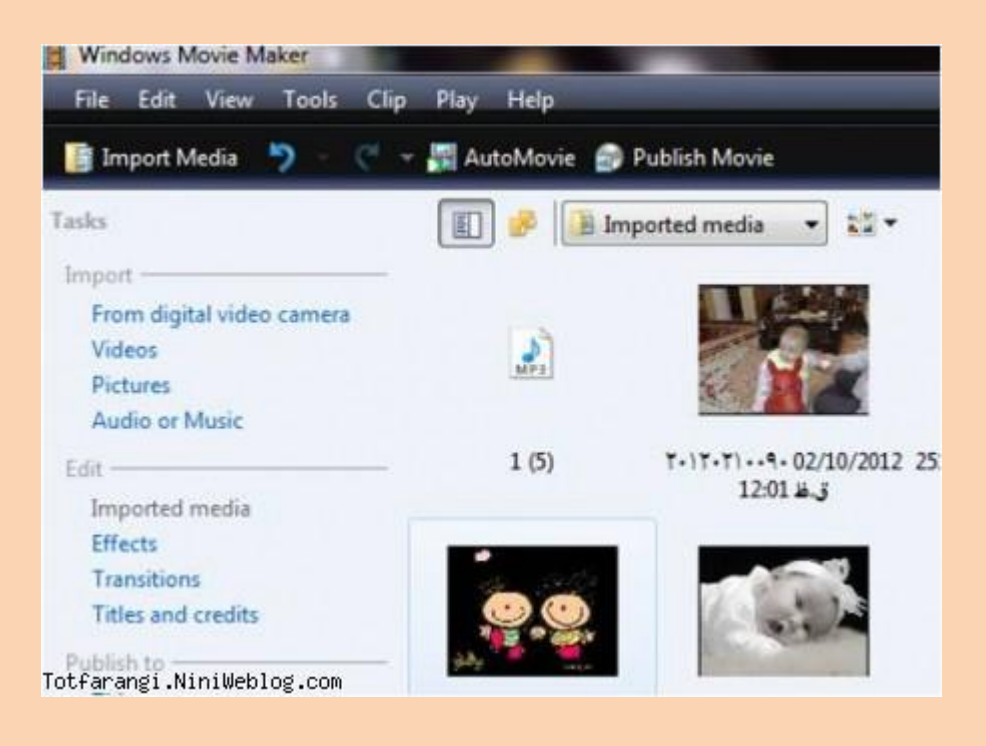

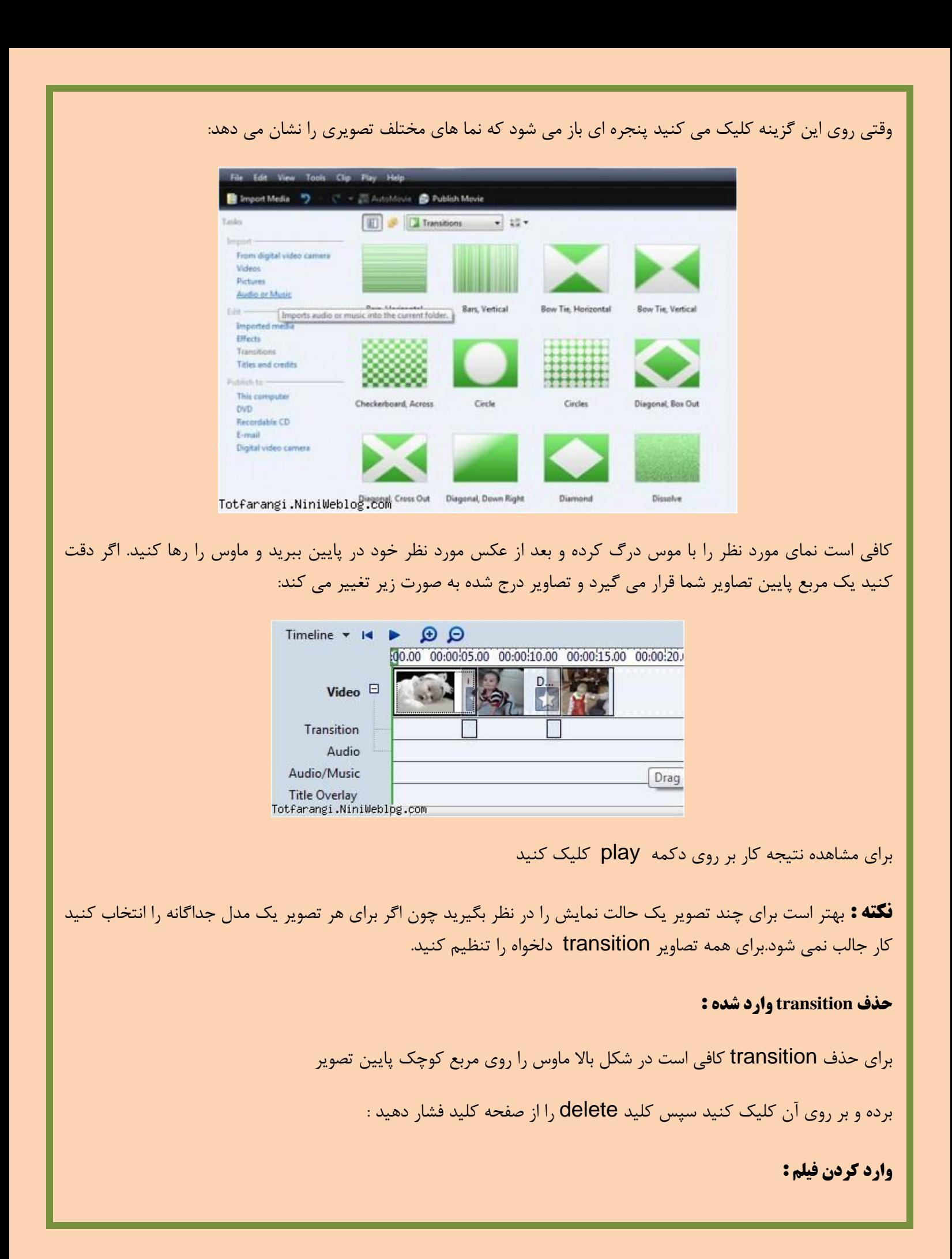

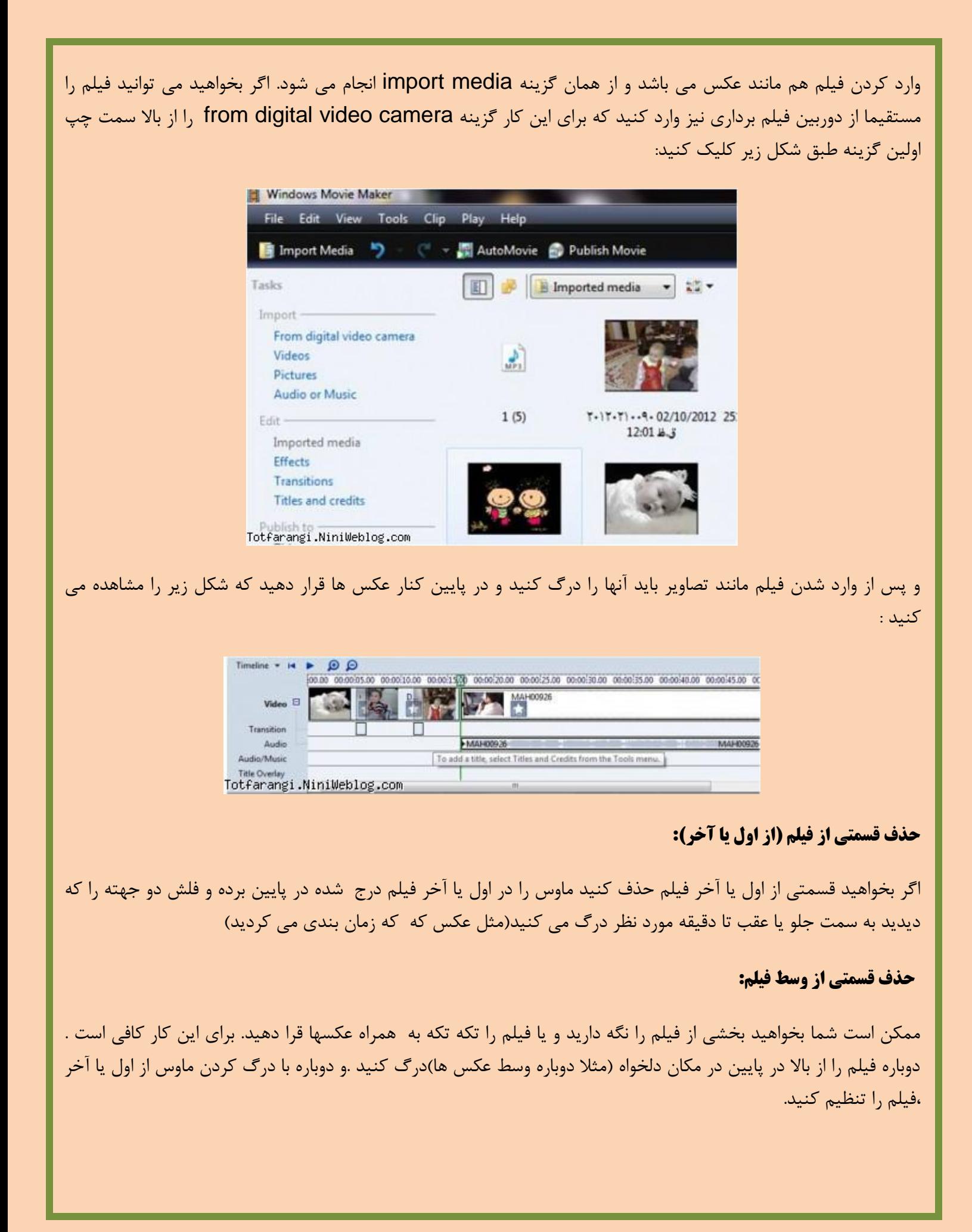

با یک مثال بهتر توضیح می دهم :فرض کنیم ما فقط دقیقه 3 تا 5 فیلم و دقیقه 15 تا 32 فیلم را می خواهیم و به بقیه فیلم نیاز نداریم .فیلم را دوباره وارد می کنیم . و با درگ ماوس فیلم اولی را از سمت چپ روی زمان 3 دقیقه و از سمت راست روی زمان 5 دقیقه قرار می دهیم .و فیلم بعدی را با درگ ماوس از سمت چپ روی 15 دقیقه و از سمت راست روی 32 دقیقه قرار می دهیم .

**نکته :**برای فیلم ها نیز می توانید effect و transition را تنظیم کنید.

**در این بخش ممکن است این سوال مطرح شود که: مثال وقتي 05 - 05 تا عکس داریم کار مشکلي است که به تك تك آنها** effect **بدهیم راهي نیست که بتوانیم مثال 0 تا 0تا یاکالً به همه یك** effect **بدهیم و قرار نباشد تك تك انتخاب کنیم یا** transition **هم همینطور**؟

# **پاسخ سوال:**

بله می توانید این کار را بکنید کافی است گزینه effect یا transition را انتخاب کنید مدل دلخواهی را که می خواهید انتخاب کنید از صفحه کلید کلید c+ctrl را فشار دهید . سپس به پایین قسمتی که عکس ها را قرار داده اید بروید ماوس را روی اولین عکسی که می خواهید انتخاب شود کلیک کنید ،کلید shift را نگه دارید و ماوس را روی آخرین عکسی که می خواهید انتخاب شود کلیک کنید کلید v+ctrl را فشار دهید تا effect یا transition انتخاب شده برای همه مواردی که انتخاب کرده اید قرار بگیرد .

# **بخش پنجم :درج موزیک و تصویر متنی و تنظیمات آن**

# **قرار دادن هم زمان effect و transition برای کل تصاویر**

برای اینکار کافی است گزینه transition یا effect را انتخاب کنید . سپس مدل دلخواه را انتخاب کرده و کلید c+ ctrl را همزمان فشار دهیدسپس بر روی تصاویر در قسمت پایین بیایید و به صورت زیر عمل کنید و نوع انتخاب خود را بر اساس زیر تنظیم کنید :**انتخاب کل تصاویر :**کلید a+ ctrl

**انتخاب پشت سر هم یا متوالي** :ماوس را روی اولین عکسی که می خواهید انتخاب شود کلیک کنید، سپس کلید shift را نگه داشته و ماوس را روی آخرین عکسی که می خواهید انتخاب شود کلیک کنید.

**انتخاب جداگانه:** اگر می خواهید چند تصویر که در کنار هم نیستند را انتخاب کنید . اولین تصویر را انتخاب کرده کلید ctrl را نگه داشته و بقیه تصاویر را به ترتیبی که دوست دارید انتخاب شود کلیک کنید و در نهایت کلید ctrl را رها کنید.

پس از تعیین نوع انتخاب تصاویر در قسمت عکس های انتخاب شده کلید v+ctrl را فشار دهید تا برای همه تصاویر انتخاب شده تنظیمات قرار گرفته شود

#### **درج موزیک**

برای درج موزیک یا آهنگ نیز می توانید از گزینه media import که از قبل توضیح داده شد استفاده کنید .وقتی موزیک را وارد محیط maker movie کردید با درگ ماوس به قسمت پایین،در ناحیه موزیک آهنگ وارد می شود و شکل پایین به صورت زیر تغییر می کند :

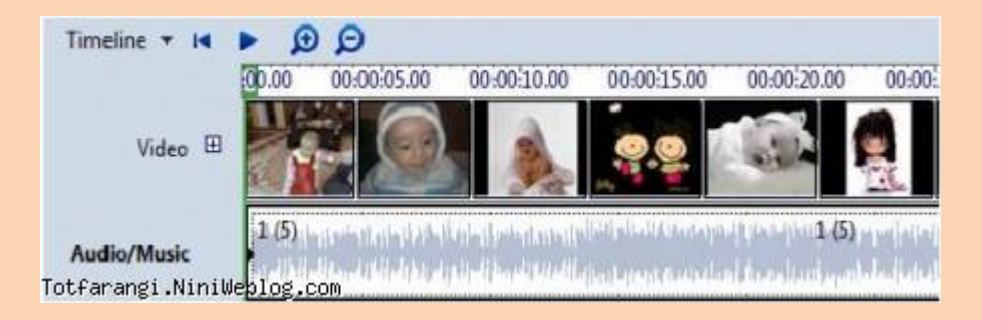

#### **تنظیمات موزیک:**

تنظیمات موزیک نیز دقیقا مثل فیلم می باشد یعنی می توانید با درگ کردن از اول یا آخر موزیک زمان آن را تنظیم کنید و یا با دوباره وارد کردن موزیک زمان مورد نظر آهنگ خود را تنظیم کنید )مثال دقیقه 3 تا 5(

# **تکرار موزیک در کل تصاویر**

وقتی موزیک را تنظیم کردید ممکن است فرضا 5 دقیقه شده یاشد و اگر شما بخواهید دوباره همان موزیک را برای همه تصاویر تنظیم کنید کافی است موزیک انتخاب شده در پایین را انتخاب کنید کلید c+ ctrl را فشار دهید و مجددا کلید v+ctrl را فشار دهید. تا دوباره آهنگ برای بقیه تصاویر قرار بگیرد

## **تنظیم تصاویر با زمان موزیک :**

معموال پیش می آید که زمان با آهنگ تطبیق ندارد:**اگر زمان آهنگ از زمان بندی تصاویر شما کمتر است:** باید آهنگ را کپی کنید . فرضا شما 52 تصویر قرار داده اید که آهنگ 32 تای ان را پرکرده و 22 تصویر بدون آهنگ مانده در این حالت بهتر است دوباره آهنگ را کپی کنید:

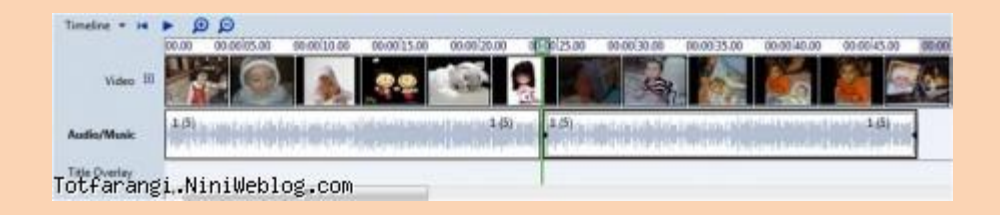

**اگر تعداد کمي تصویر مانده باشد که آهنگ نداشته باشد:** باید زمان مشاهده تصاویر را کم کنید تا این تصاویر هم در پوشش آهنگ قرار داده شود )تصویر قبل از زمان بندی تصاویر(

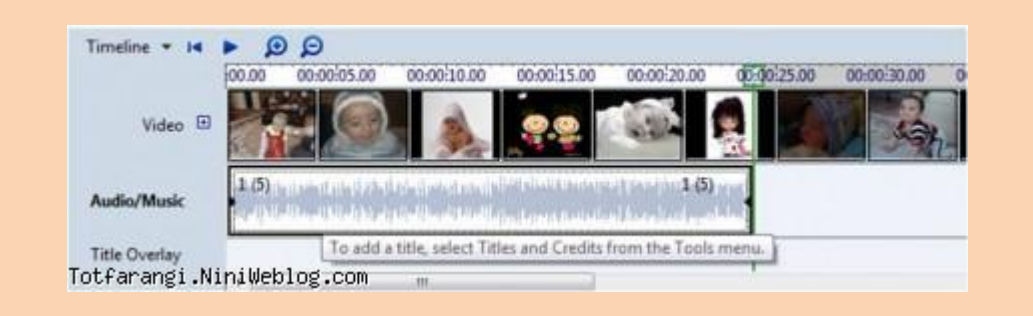

تصویر بعد از زمان بندی تصاویر :

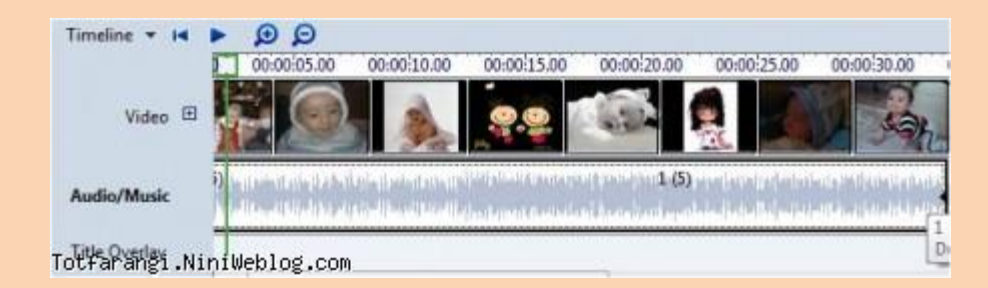

**اگر آهنگ از تعداد عکس ها بیشتر باشد:** در این حالت یا باید زمان تصاویر را بیشتر کنید و یا اینکه از پایین با درگ دکمه لغزان عمودی به آخر آهنگ رفته و از انتها با مشاهده فلش دو جهته قرمز رنگ آن را به عقب درگ کنید تا زمان آهنگ کمتر شود:

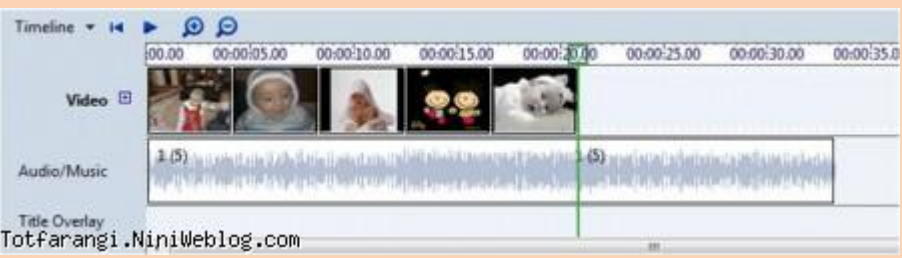

**وارد کردن تصویر متنی متحرک :**

اگر بخواهید تصاویر متنی متحرک ایجاد کنید کافی است از پنجره مشاهده شده پایین بر روی گزینه credits and title کلیک کنید :

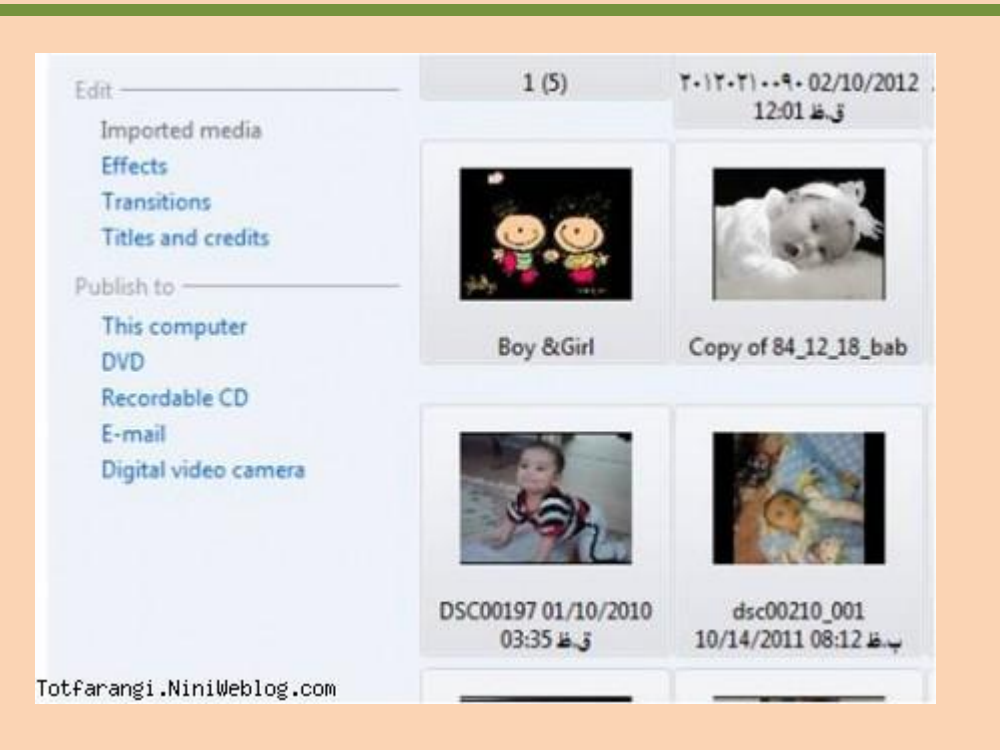

وقتی بر روی این گزینه کلیک کنید پنجره به صورت زیر تغییر می یابد :

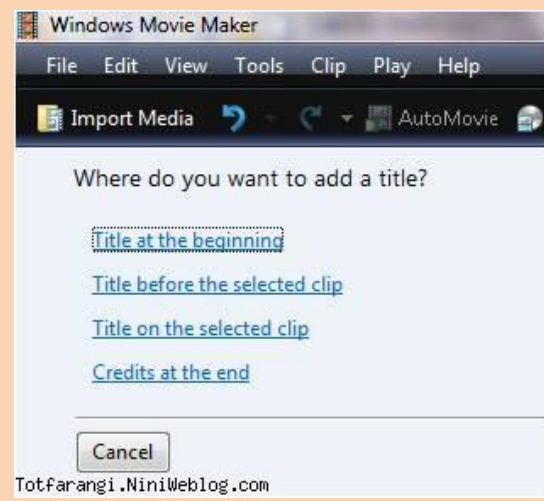

**گزینه اول beginning the at Title:** اگر بر روی این گزینه کلیک کنید پنجره ای به شکل زیر باز می شود

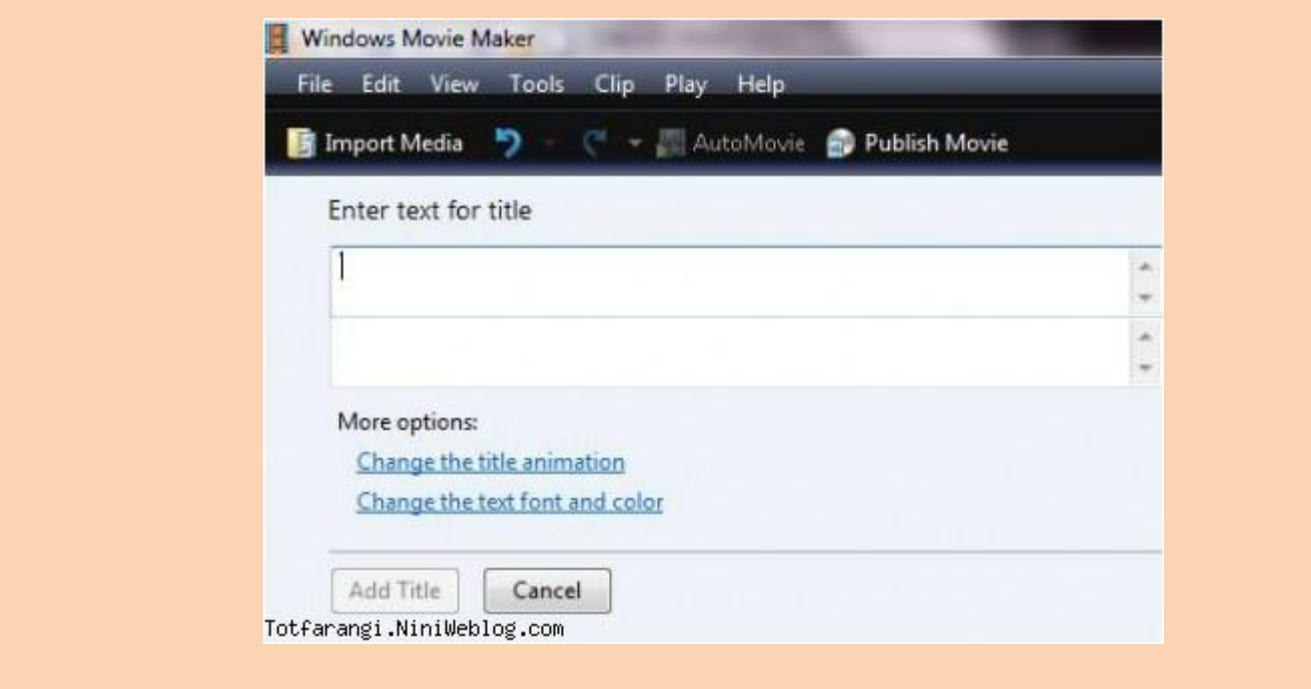

در کادر سفید رنگ متن مورد نظر را وارد می کنید و در کادر بزرگ پیش نمایش را مشاهده می کنید. برای تغییر انیمیشن نوشته در شکل بالا کافی است ، ماوس را بر روی گزینه change the title animation کلیک کرده و برای تغییر رنگ و فونت و زمینه در شکل باال گزینه color font and text the change را کلیک کنید و در نهایت بر روی دکمه add title کلیک کنید تا در پایین اول تصاویر عکس متنی شما دیده شود.

**گزینه دوم :clip selected before Title:** با کلیک بر روی این گزینه متن وارد شده در اول تصاویر قرار داده شده قرا ر می گیرد که پیام آغازین کلیپ ها می باشد(مثلا به نام خداوند بخشنده مهربان) و تنظیمات آن مانند تنظیمات گزینه قبلی می باشد.

**گزینه سوم end the at Credits:** برای نوشتن تیتراژ پایانی کلیپ ها به کار می رود مانند کارگردان- طراح – نویسنده و ....) وقتی بر روی این گزینه کلیک کنید پنجره زیر نمایش داده می شود:

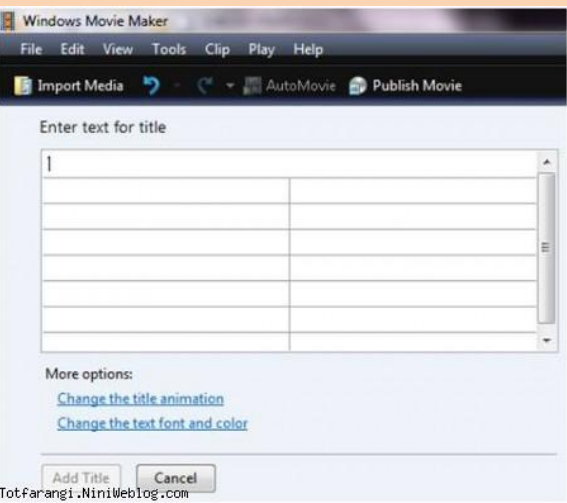

که در کادر اول متن کلی تیتراژ پایانی (مثلا همیاران در همایش عطر یاس) و در کادر های بعدی دیگر عنوان و در کنار آن نام را وارد می کنید مثال)تهیه کننده : .... و ...( و در کادر بزرگ پیش نمایش را مشاهده می کنید و می توانید برای این قسمت هم تنظیمات رنگ و فونت و انیمیشن را انجام دهید و در نهایت بر روی دکمه title add کلیک کنید تا عکس متنی متحرک در آخر تصاویر در پایین قرار داده شود. اگر دوست داشته باشید می توانید با درگ ماوس عکس های متنی را جابه جا کنید و با این کار چندین عکس متنی در جاهای مختلف ایجاد کنید

## **بخش ششم :ساخت سریع کلیپ و خروجی کلیپ های ایجاد شده**

فایل پروژه انجام شده در سیستم را باز نمایید و با دکمه play تصاویر را مجددا نمایش دهید تا مطمئن شوید که همه چیز درست است .

#### **ساخت سریع کلیپ ها با maker movie توسط گزینه movie auto**

اگر تنظیمات و یا جلو ها و زمانبندی برای شما اهمیت زیادی ندارد می توانید با گزینه auto movie درکوتاه ترین زمان ممکن کلیپ خود را بسازید برای این کار ماوس را روی اولین عکس در پایین قرار دهید .

**نکته :** در این روش اولین عکسی که دارید قرار داده نمی شود اگر می خواهید اولین عکس باشد باید دوبار پشت سر هم آن را وارد کنید(

سپس از نوار ابزار باال طبق شکل زیر بر روی گزینه movie auto را انتخاب کنید:

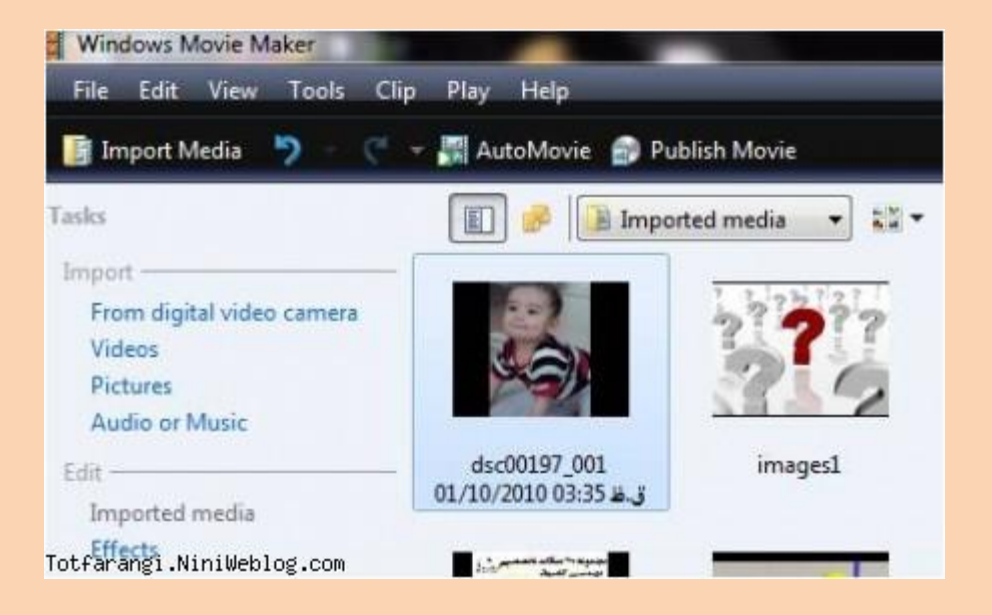

پس از انتخاب این گزینه پنجره جدیدی به صورت زیر نمایش داده می شود:

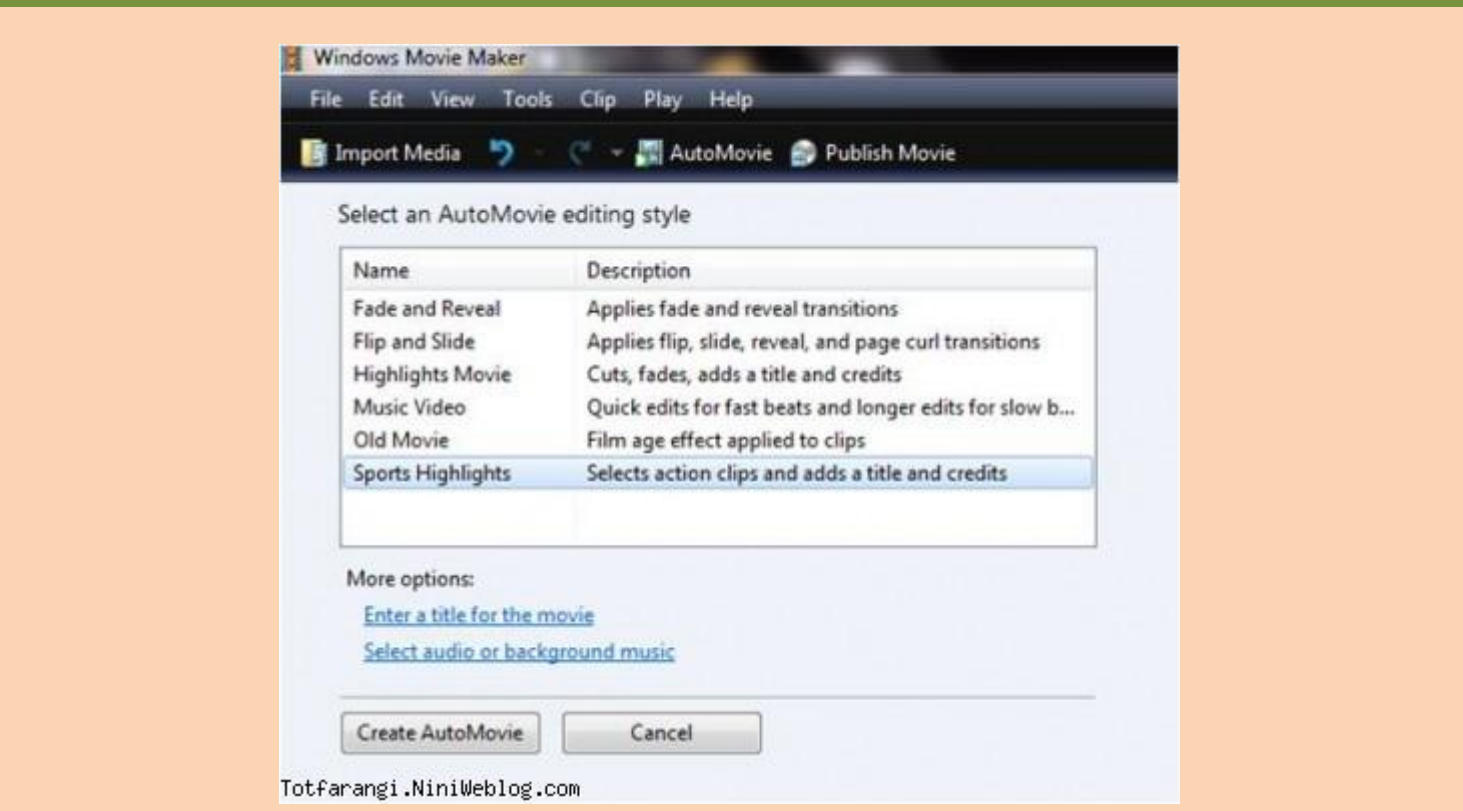

در کادر سفید رنگ باال می توانید یکی از موضوعات را برای انیمیشن تصاویر انتخاب کنید . در پایین این کادر دو گزینه وجود دارد :گزینه movie the for title a enter: اگر بر روی این گزینه کلیک کنید کادر سفیدی باز می شود که در آن متن دلخواه را برای اول تصاویر وارد می کنیدگزینه music background or audio select: اگر بر روی این گزینه کلیک

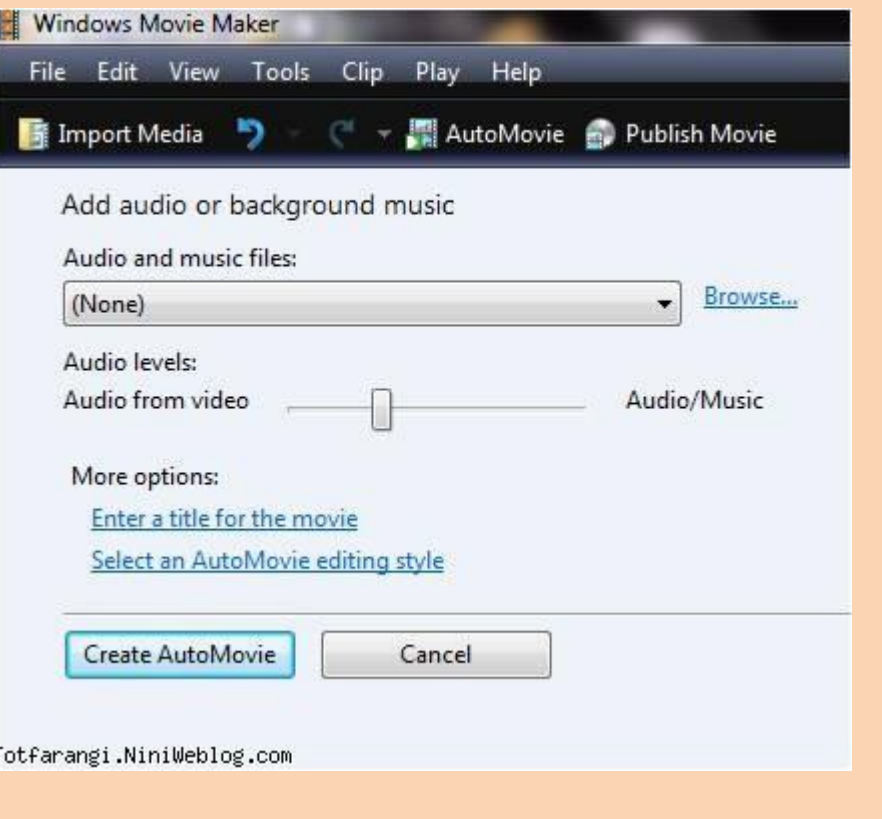

کنید پنجره ای به شکل زیر باز می شود :

در کادر طوسی رنگ که عبارت none در آن قرار دادرد می توانید با کلیک بر روی آن فایل موزیک دلخواه را انتخاب نمایید. اگر بر روی گزینه browse کلیک کنید می توانید از سیستم فایل صوتی دلخواه را تعیین نمایید.و در قسمت level audio تعیین می کنید که نوع موزیک مربوط به فیلم است یا مربوط به آهنگ (نیازی به تغییر نیست)با کلیک بر روی گزینه enter a title…. دوباره می توانید متن را تغییر دهید و با انتخاب گزینه movie auto an select…. می توانید انیمیشن قرار داده شده را تغییر دهید ودر نهایت بر روی دکمه movie auto create کلیک کنید تا کلیپ های آماده شده را در آخر عکس های قرار داده شده در پایین مشاهده کنید و با کلیک بر روی دکمه play نتیجه کار را مشاهده نمایید. در صورتی که خوشتان نیامد کافی است کلید z+ctr را همزمان فشار دهید. اگر از کلیپ به وجود امده راضی بودید باید عکس هایی که در پایین قرار دارد را انتخاب و حذف نمایید.

# انتشار کلیپ و پایان کار با movie maker

بسیار خوب حاال زمان آن رسیده که زحمات شما نتیجه بدهدو شما لذت کار خود را ببرید :برای اینکه بتوانید کلیپ های تنظیم شده را انتشار دهید بهتر است یکبار دیگر با کلیک بر روی دکمه play مشاهده کنید و آخرین تغییرات دلخواه را در صورت نیاز انجام دهید:

# **حال برویم سراغ انتشار کار شما**

از نوار ابزار بر روی گزینه movie publish کلیک کنید طبق شکل زیر :

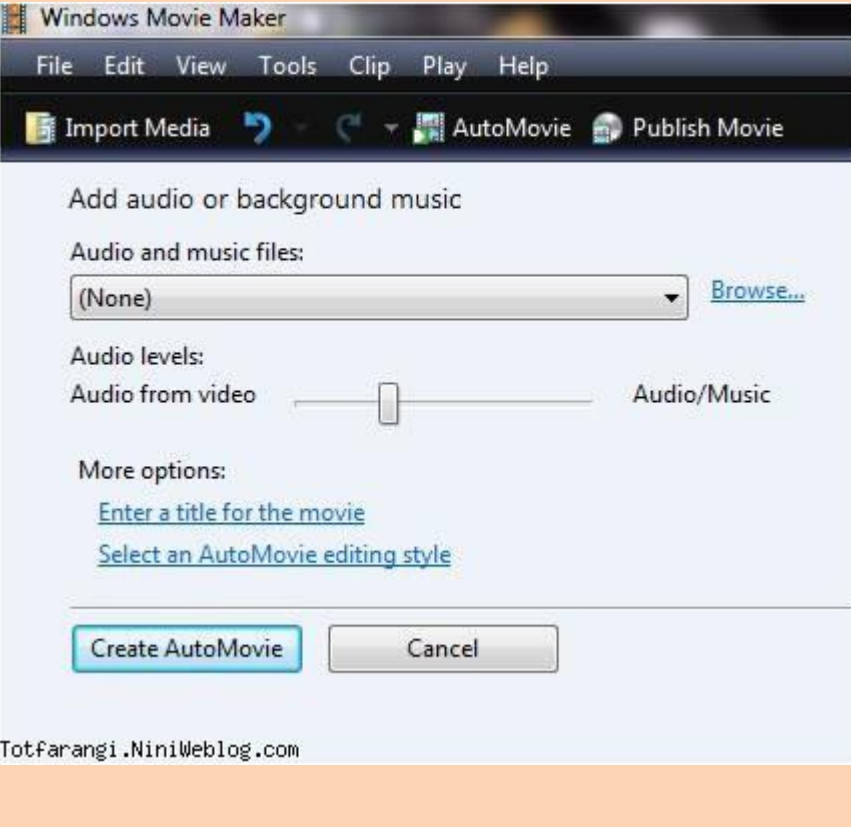

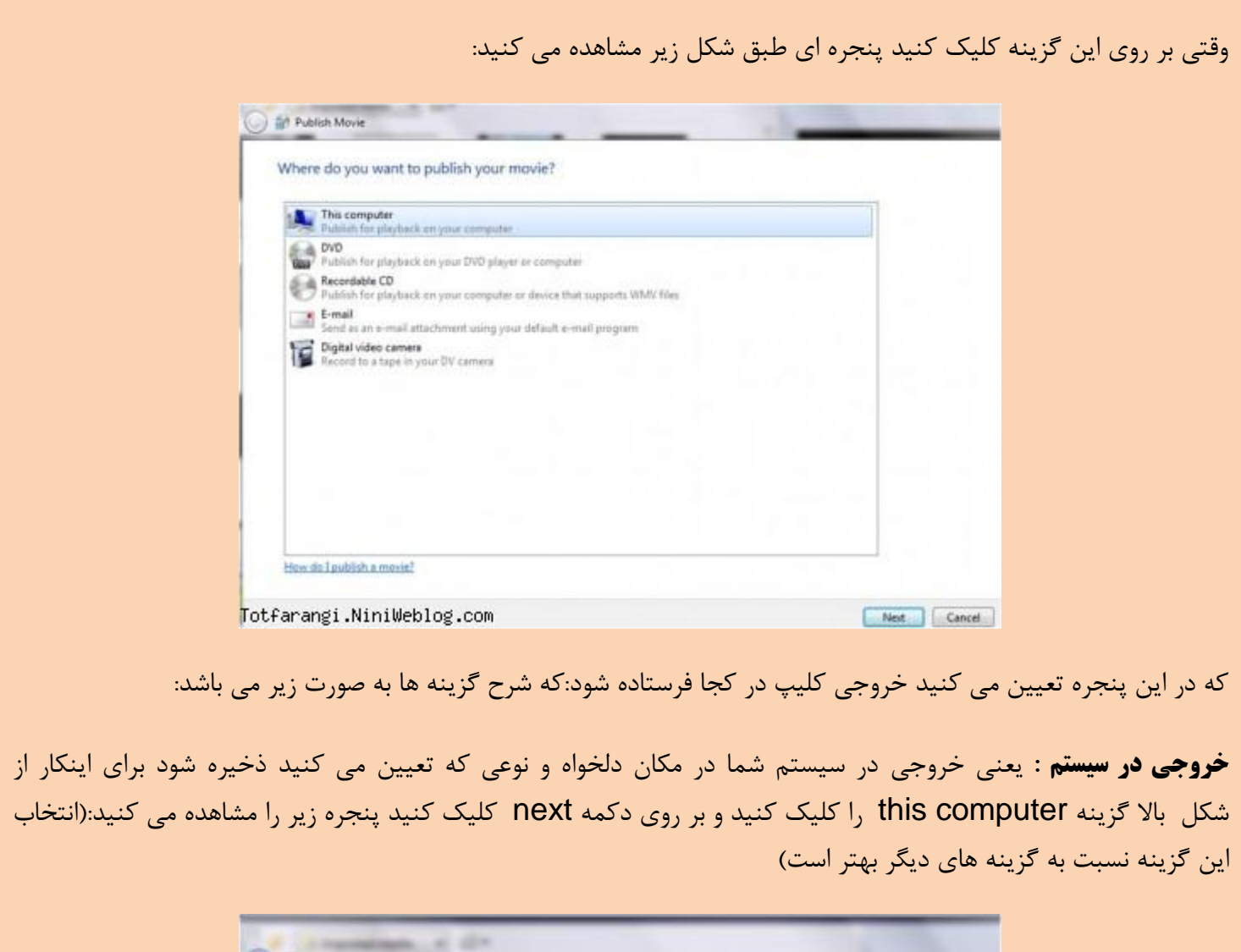

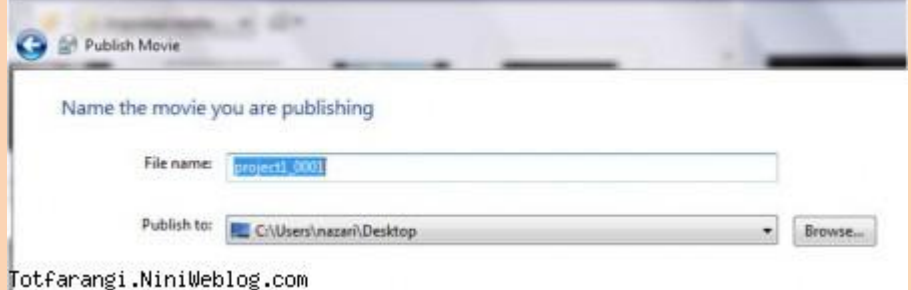

در کادر filename نام دلخواه را وارد می کنید و در کادر publish to مکانی که خروجی فایل در آن قرار می گیرد را نشان می دهد که با کلیک بر روی دکمه browse می توانید آدرس خروجی را تغییر دهیدو پس از تعیین آدرس ، برای رفتن به مرحله بعد بر روی دکمه next کلیک کنید. تا پنجره زیر را مشاهده کنید:

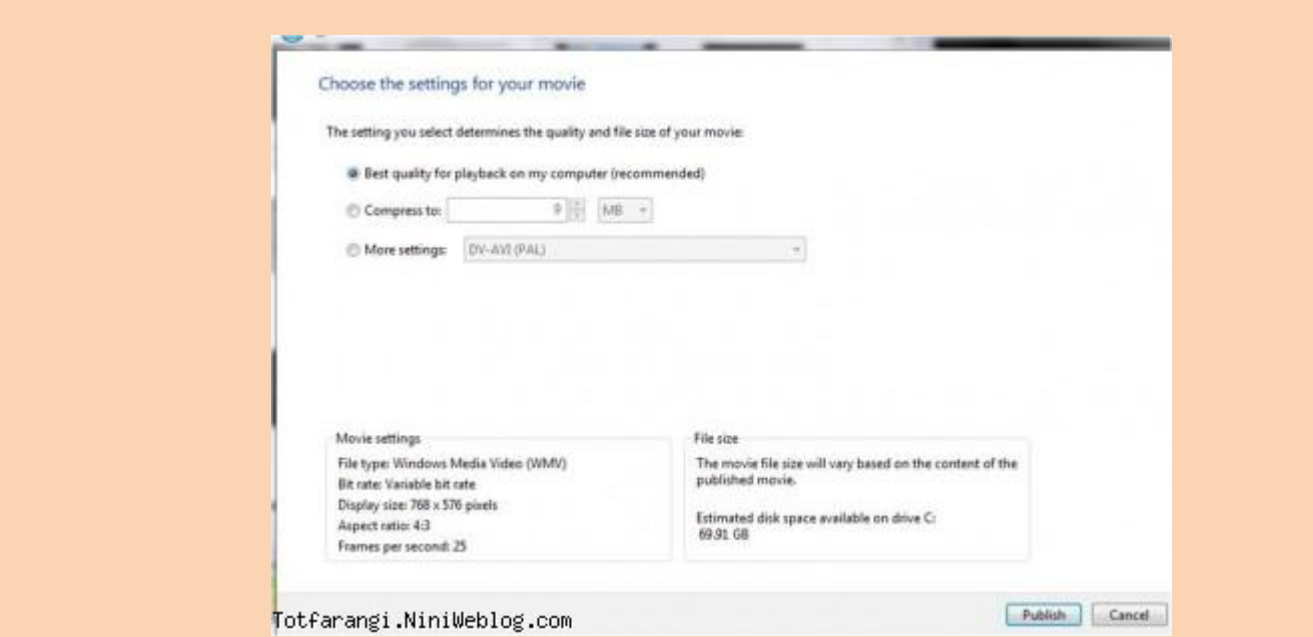

گزینه for quality best… :..اگر این گزینه را انتخاب کنید بهترین خروجی در کامپیوتر را با باالترین کیفیت تنظیم می شودگزینه to compress:میزان فضای دلخواه برای فایل را در کادر اول و در کادر دوم گزینه kb یا mb را تعیین می کنید تا کیفیت فیلم به اندازه ای که ما تعیین می کنیم تغییر کندگزینه setting more: اگر این گزینه را انتخاب کنید کادر را می توانید باز کنید و دقیقا نوع خروجی را تعیین کنید اگر می خواهید در VCD یا تلویزیون قابل پخش باشد گزینه اول را از کادر انتخاب می کنید )گزینه پیش فرض که ا این گزینه را انتخاب کنید بهتر است(در نهایت با کلیک بر روی دکمه publish عمل تبدیل و انتشار انجام می شود کادری شبیه به کار زیر باز می شود که باید منتظر بمانید تا کادر پر شود. و در نهایت بر روی دکمه finish کلیک کنید تا نتیجه زحمات خود را در player media مشاهده نمایید.

**خروجي در DVD:** اگر حجم فایل زیاد باشد و یا شما بخواهید خروجی را مستقیما یه DVD بفرستید، پس از انتخاب گزینه movie publish از نوار ابزار بر روی گزینه DVD از شکل زیر کلیک می کنید:

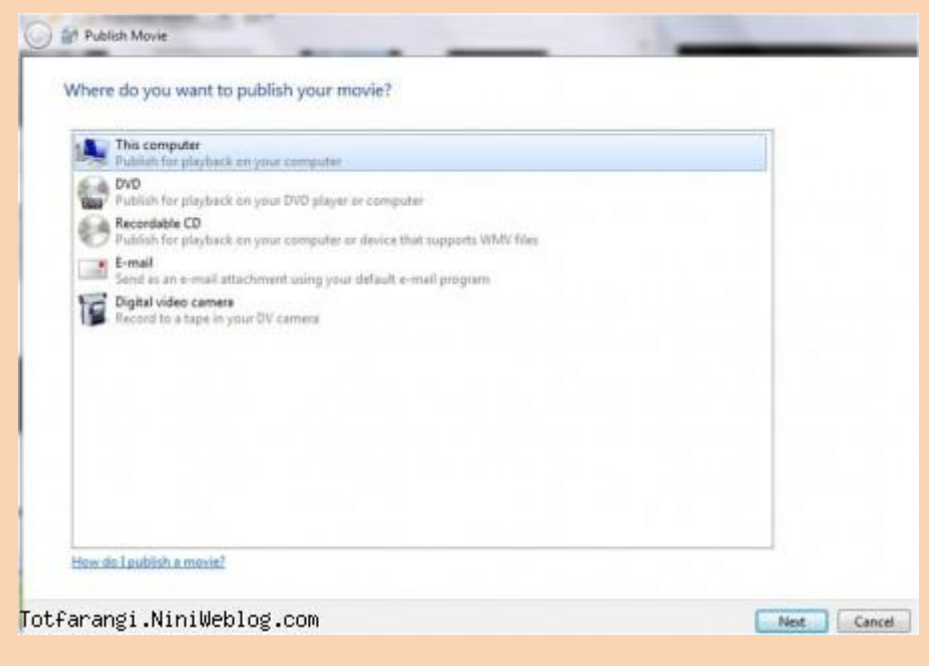

وقتی بر روی این گزینه کلیک کنیدمی توانید یک دی وی دی autorun درست کنید که معموال موقعی که حجم فیلم ها و تصاویر باال باشد می توانید مستقیما خروجی را به دی وی دی بفرستید. وقتی روی این گزینه کلیک کنید و بر روی دکمه next کلیک کنید شکل زیر در صفحه باز می شود که اگر بر روی دکمه ok کلیک کنید تغییرات در maker movie ذخیره شده و از محیط maker movie خارج می شوید و با کلیک مجدد بر روی دکمه ok وارد محیط maker DVDمی شوید. که بخش بعد در باره این برنامه کامل توضیح می دهم

**خروجي در CD:**اگر از شکل باال گزینه CD recordable را انتخاب کنید با قرار دادن CD خام در سیستم و کلیک بر روی دکمه next خروجی به CD فرستاده می شود

**خروجي به email:**با انتخاب گزینه email از شکل باال می توانید خروجی را به email دلخواهتان ارسال کنید . اگر این گزینه را انتخاب و بر روی دکمه next کلیک کنید . عمل تبدیل انجام شده و کادر شروع به پرشدن می کندو در نهایت شکل زیر را مشاهده می کنید

Attach the movie to an e-mail message

Optional: Play the movie. Save a copy of my movie on my computer.

Totfarangi.NiniWeblog.com

گزینه play the movie فیلم را پخش می نماید وگزینه save a copy.... یک کپی از این فیلم را می توانید در سیستم خود ذخیره نمایید. و با کلیک بر روی دکمه attach movie این فایل به برنامه outlook فرستاده می شود تا بتوانید آن را به آدرس دلخواه ارسال نمایید.

**خروجي به دوربین دیجیتال :** اگر از قبل دوربین را به کامپیوتروصل نماییدو publish movie از ابزار باالی movie maker کلیک کنید شکل بالا را مشاهده می کنید که اگر گزینه digital video camera را انتخاب کنید خروجی به دوربین فرستاده می شود.در نهایت از گزینه movie to publish به شما پیشنهاد می کنم گزینه this computer را انتخاب نمایید و طبق توضیح مربوط به آن عمل نمایید.

**http://www.moalememajazi.blogfa.com:منبع**